# **Searching the Cochrane Library**

#### **What is the Cochrane Library?**

The Cochrane Library is internationally regarded as the gold standard in evidence based healthcare. It is a collection of databases, including over 7,000 full-text systematic reviews produced by the Cochrane Collaboration. It also contains protocols (details of Cochrane Reviews which are currently being written).

#### **Accessing the database from work**

- 1. From the intranet home page click on **Library Service** under **Corporate**
- 2. You should now be on the South Devon Health Libraries home page
- 3. Click on **Search databases** on the left hand side of the page
- 4. Click on **Cochrane**. This will take you to the Cochrane Library

#### **Accessing the database from home**

1. Open your browser of choice

**Browse by Topic** 

Allergy & inte

**Rlood disorders** 

Child health

- 2. Type **[www.sdhl.nhs.uk](http://www.sdhl.nhs.uk/)** in the address bar and press return
- 3. Click on **Search databases** on the left hand side of the page
- 4. Click on **Cochrane**. This will take you to the Cochrane Library

## **1. Browse by Topic or database**

You can separately browse individual databases in the Cochrane Library. You can also choose to browse the Cochrane Reviews Database by topic or review group.

# **1a. Browsing Cochrane Reviews by Topic**

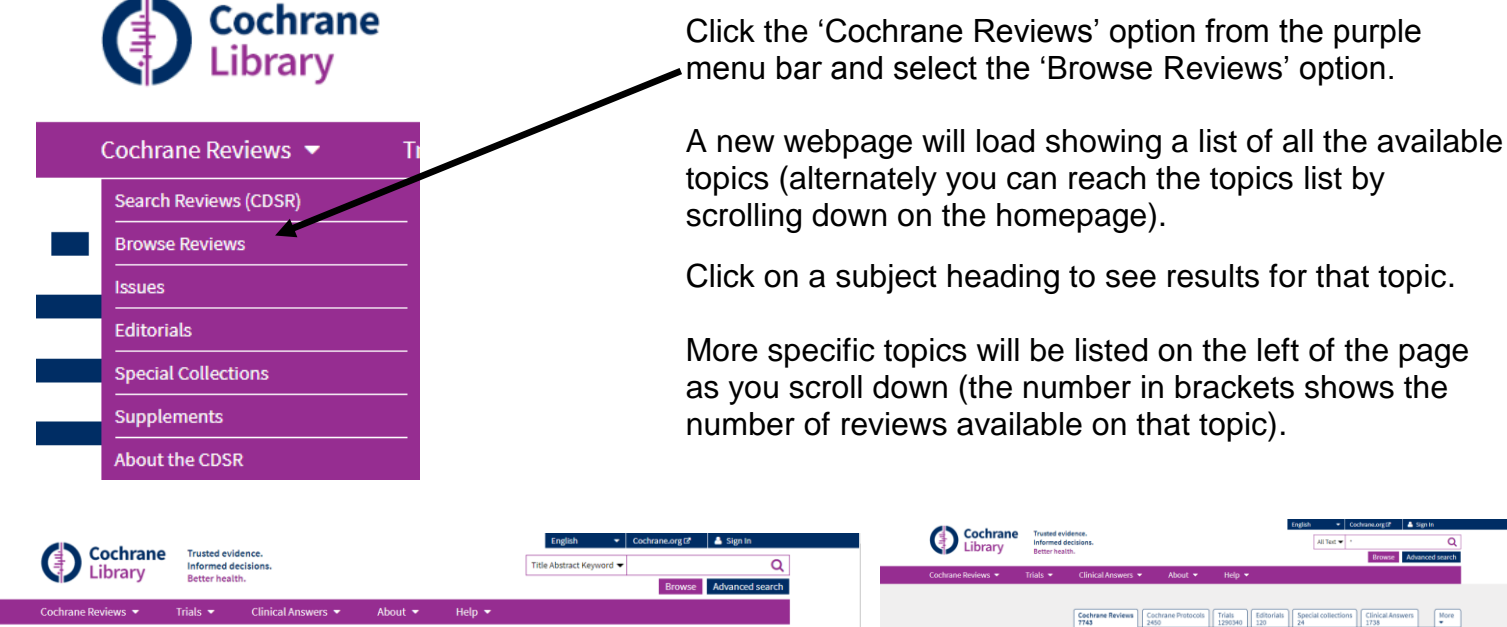

Pain & anaesthesia regnancy & ch

**Skin disorder** Tobacco, drugs & alcoho

erology & her .<br>Genetic disorders

.<br>Gynaecology

**Heart & circulation** 

Mental health

Cochrane ols  $\begin{bmatrix} \text{Trials} \\ 1290340 \end{bmatrix}$  Editorials  $\begin{bmatrix} \text{Specia} \\ 24 \end{bmatrix}$  $\overline{\text{min}}$  Clinical 2413 Co Date Relevancy **v**  $\sqrt{25x}$ 

# **1b. Browsing Cochrane Reviews (By Review Group)**

Click or scroll to the 'Browse by topic' section. Click on 'Browse by ' Cochrane Review Group' option. The list of topics will change to a list of review groups. Click on the group you are interested in. A new webpage will load allowing you to browse all Cochrane reviews from your selected group.

More specific topics will be listed on the left of the page as you scroll down (the number in brackets shows the number of reviews available on that topic).

Click on a topic heading to filter your results. Click on the review title to view it.

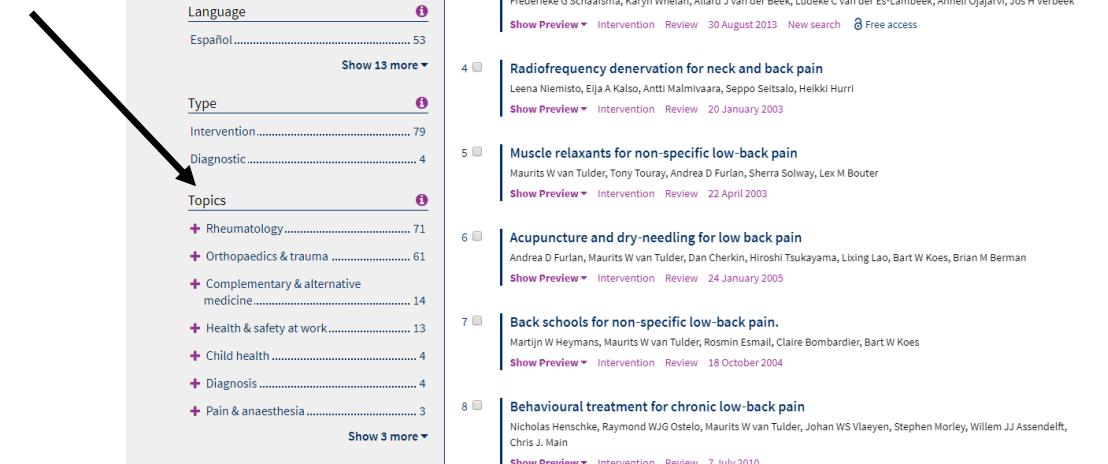

# **2. Search Tips**

You may combine subjects using:

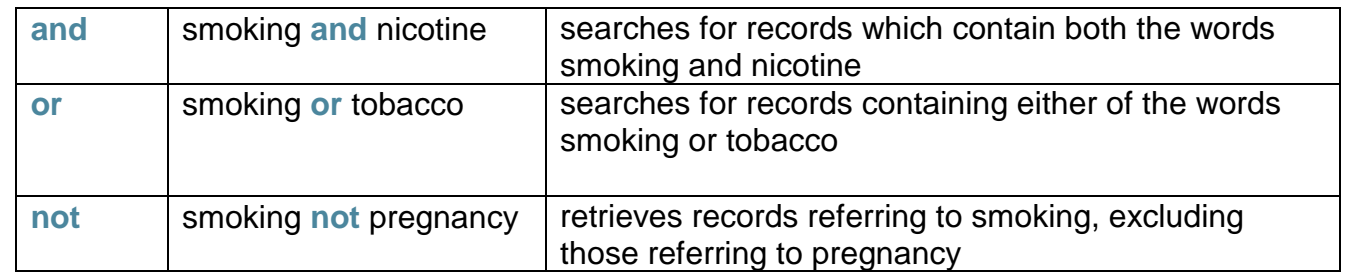

- 5. To search for a phrase, enter it in quotes, e.g. **"breast cancer"**
- 6. Plurals are automatically searched for, so searching for **child** will also find **children**
- 7. Truncation/wildcard is available, e.g. **\*eclampsia** retrieves **eclampsia, pre-eclampsia** and **preeclampsia** or **wom\*n** retrieves **woman** or **women**
- 8. Use **near** to find records where these words are close (within 6 words of each other) e.g. **nicotine near replacement**

# **3. Simple/Quick Search**

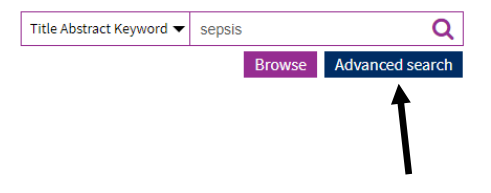

 See p. 4 of this guide for information about viewing your results. The Quick search box is at the top right hand corner of the Cochrane Library home page. Enter the topic you are interested in, e.g. **depression child**, and click the magnifying glass.

**Skin disorders** 

Urolo

.<br>Tobacco, drugs & alcoho<mark>l</mark>

or Browse by Cochrane Review Group ©

**Please note:** Cochrane **Advanced Search** allows you to do more complex searches and to refine your results.

# **4a. Advanced Search**

The link to **Advanced search** is just underneath the **Quick Search** box.

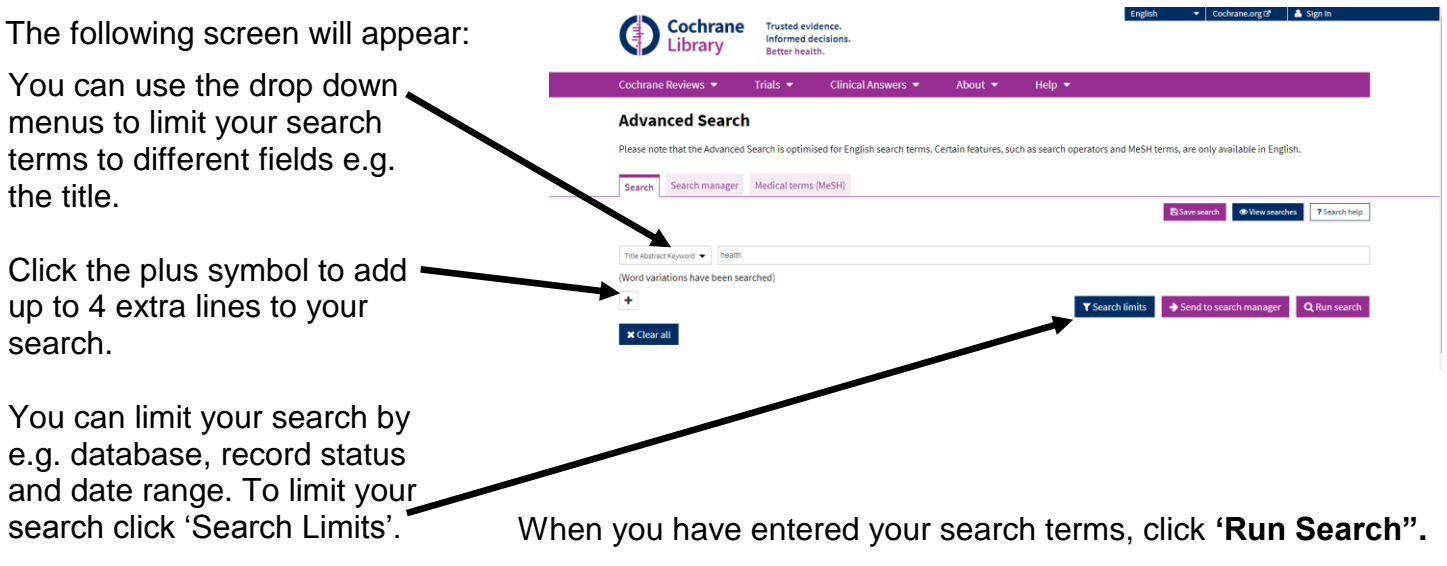

# **4b. MeSH Searching**

**Medical Subject Headings (MeSH terms)** are assigned to many records in the Cochrane Library **but not all**. For more information about MeSH see the Trust Library handout "Thesaurus mapping in healthcare databases."

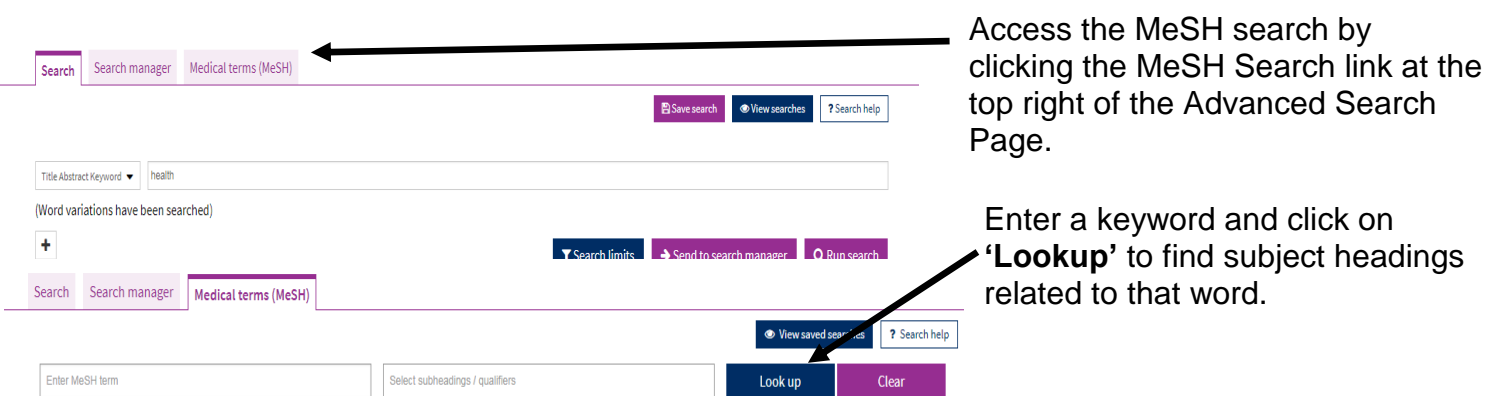

#### keyword appears. The 'tree' for show you the 'tree' for 'tree' for 'tree' for 'tree' for 'tree' for 'tree' for ' You are then presented with a list of Medical Subject Headings where your

Health - The state of the organism when it functions optimally without evidence of disease.

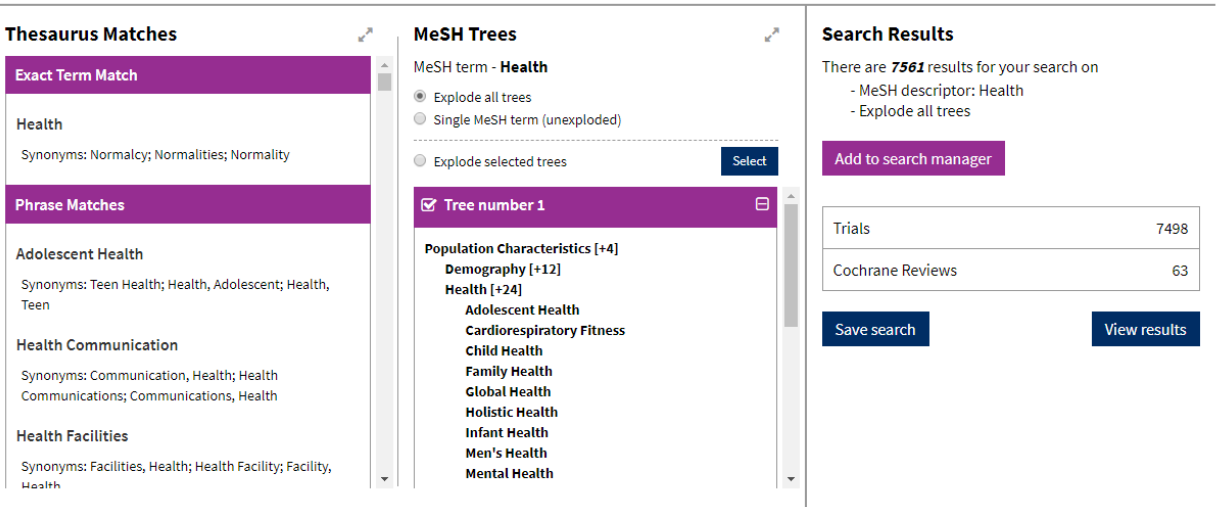

It is useful to read through the list as several may be relevant, or the database may list a related subject you need to consider.

When the result is displayed there will be a box marked '**MeSH Trees**' which allow you to broaden or narrow your search.

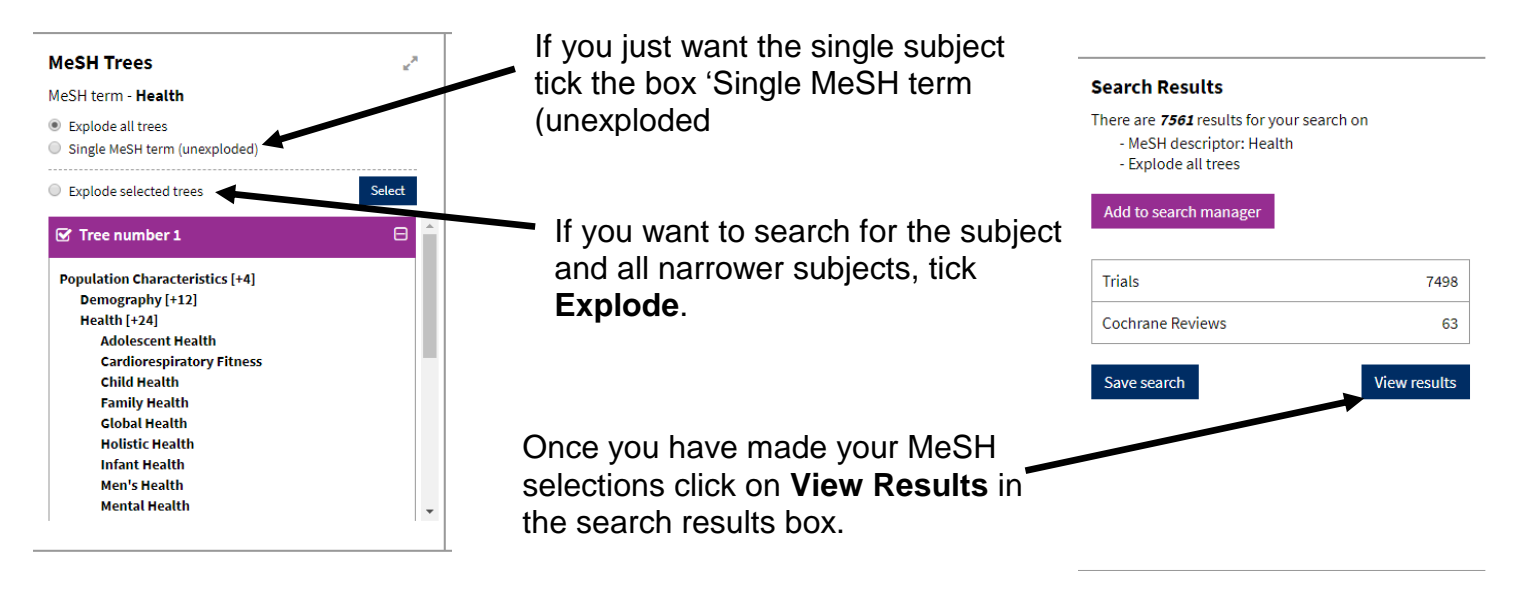

## **4c. Search Manager**

Use Search Manager to build and manage complex searches with several lines. Click 'Send to Search Manager' in both MeSH and Advanced Search to add your completed searches to the Search Manager.

You can combine searched for terms using their ID numbers as shown in the example on the right. NB: use **#** when combining terms, e.g. **#1 AND #2**, or the Cochrane Library will search for the figures 1 and 2 instead of combining previous searches.

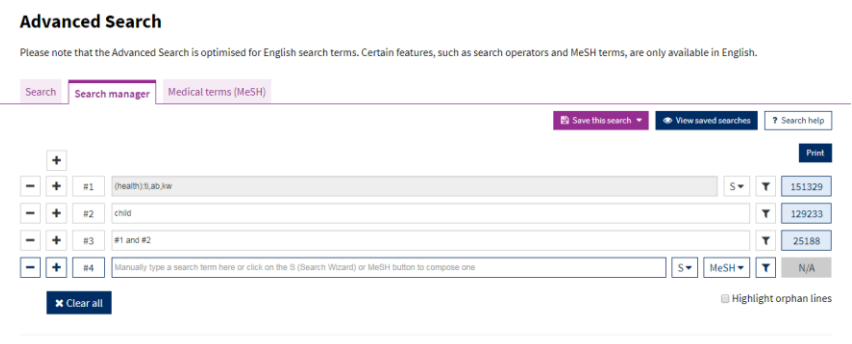

**E** Save this search **v C** View saved searches **2** Sea

Add MeSH terms to your search my clicking on the **MeSH** dropdown box next to the search bar. You

can apply limits by clicking the  $\boxed{\tau}$  filter button next to the search bar.

Click on the numbers in the blue boxes to the right of the search boxes to see the results for that search.

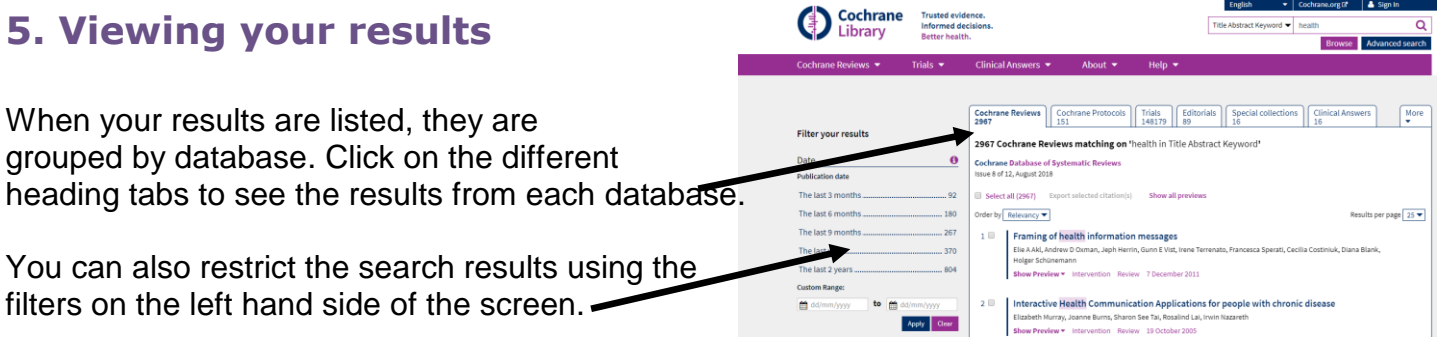